# **KONFIGURIMI I ADRESËS E-MAIL NË OUTLOOK 2013**

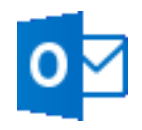

## - *Leksion shtesë në ECDL 2013 për Outlook 2013*

ECDL 2013 nuk e parashikon konfigurimin e adresës e-mail për *Outlook 2013*. Ne mendojmë se kjo është mjaft e rëndësishme dhe me interes për t'u ditur, pasi mund të bëhet e mundur, që të gjitha adresat e-mail të shfrytëzohen nga i njëjti program klient e-maili, siç është *Outlook 2013*.

Për këtë arsye, në vijim do të sqarojmë mënyrën se si mund të konfiguroni një adresë normale email, kur dihet adresa e-mail dhe fjalëkalimi i saj, si dhe informacioni i duhur i komunikimit me mail-serverin, si **POP3** (*Post Office Protocol 3 – protokolli 3 i postës zyrtare*) dhe **SMTP** (*Simple Mail Transfer Protocol – protokolli i transferimit të postës së thjeshtë*). Këto të dyja janë protokollet kryesore të serverit për postime elektronike. Por ka edhe një protokoll, që e zëvendëson POP3. Ai është **IMAP** (*Internet Message Access Protocol – protokolli i hyrjes së mesazhit në internet*).

- 1. Konfigurimi i një **adrese normale e-mail** në Outlook 2013
- 2. Konfigurimi i adresës në **Hotmail** për Outlook 2013 (f. 3)
- 3. Konfigurimi i adresës në **Gmail** për Outlook 2013 (f. 4)

## **1. Konfigurimi i një adrese normale e-mail me POP3 në Outlook 2013**

Për të konfiguruar një adresë normale e-mail në *Outlook 2013*, veprojmë në këtë mënyrë: Klikojmë menynë **File** (*filet*) në krye të programit, me ngjyrë blu, në të majtë. Hapet kolona e menysë *filet* me pamjen e mëposhtme:

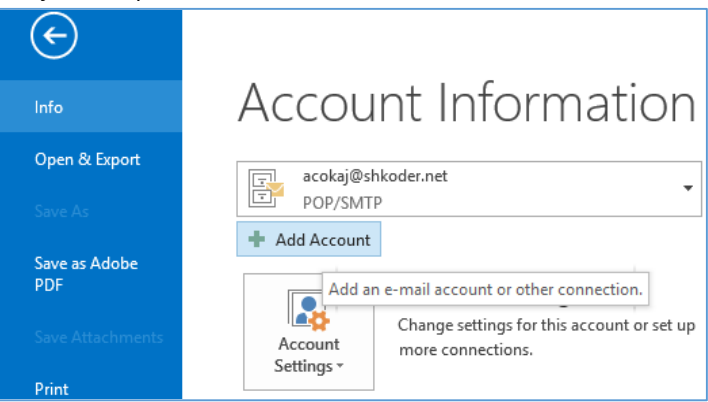

Klikojmë më pas në butonin Add Account <sup>| ||-</sup> Add Account | (shto llogari). Në dritaren që hapet, në

fund, shënjojmë dhe zgjedhim **Manual setup or additional server types** (*instalim manual ose tipe serveri shtesë*). Klikojmë butonin **Next >** (*tjetër*).

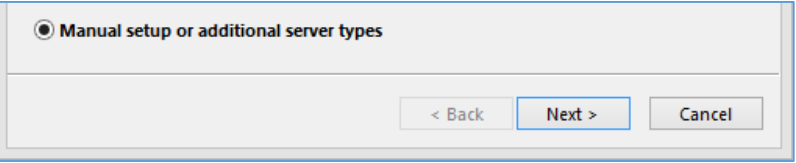

#### Në dritaren që vijon, zgjedhim **POP or IMAP**, si më poshtë:

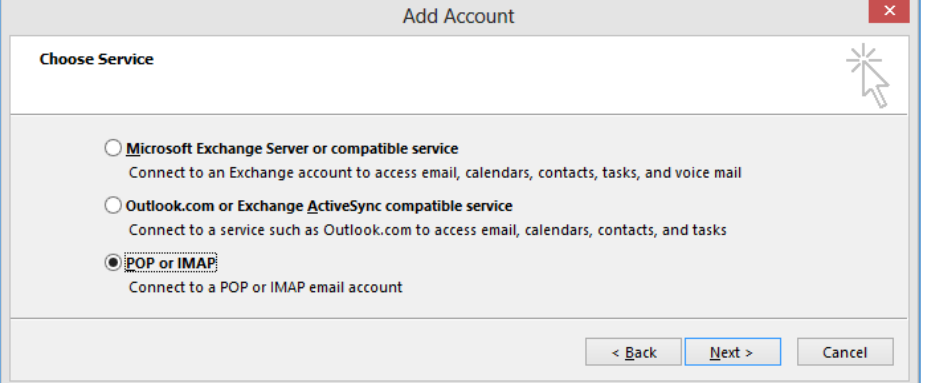

Pastaj, përsëri **Next >** (*tjetër*). Dhe në dritaren që vijon, ...**Account Settings** (*rregullimet e llogarisë*), bëjmë plotësimin e fushave të kërkuara, si më poshtë:

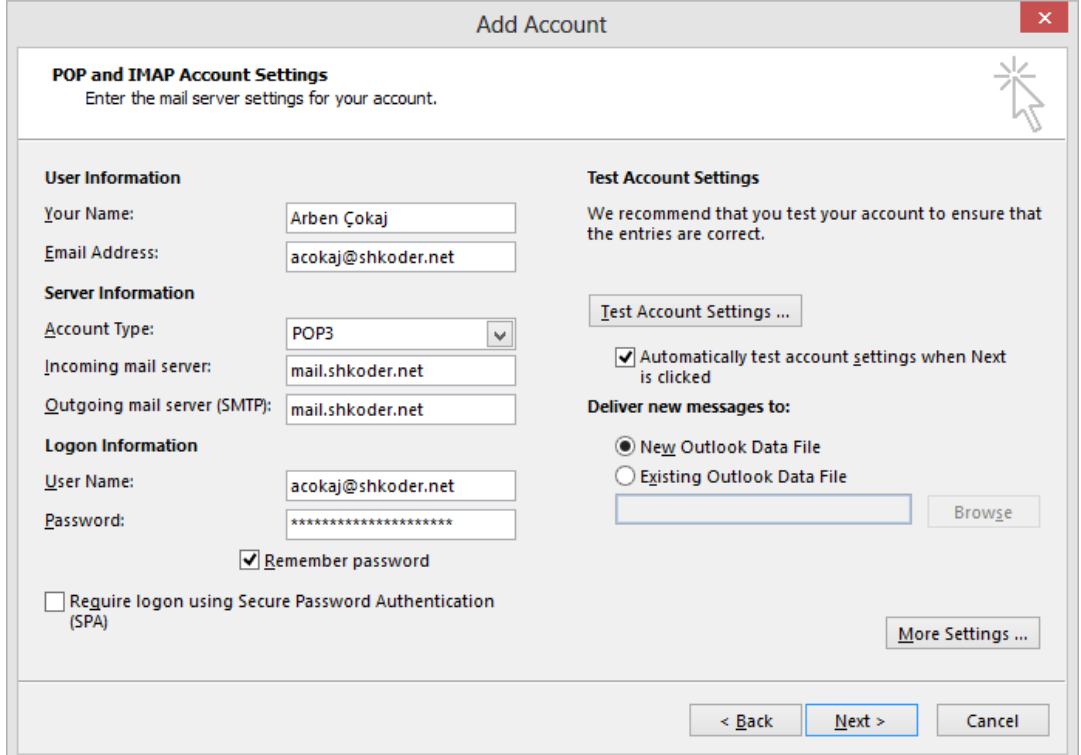

Pastaj klikojmë përsëri **Next >** (*tjetër*). Programi *Outlook 2013* do të fillojë testimin e adresës e-mail të dhënë, nëse gjithçka funksionon. Nëse të dhënat tona për e-mailin janë në rregull, programi do të pyesë, nëse duam të shtojmë një adresë tjetër e-mail, apo ta mbyllim programin me **Finish** (*përfundo*). Me kaq shtohet një adresë e-mail në llogarinë e *Outlook 2013*.

**Shënim**: *Kur jepet Outgoing mail server (SMTP), ndodh që mesazhi me e-mail nuk mund të dërgohet me serverin normal. Kjo vjen për shkak se konfigurimi i serverit të postës dalëse varet nga ISP, që të ofron internetin, dhe duhet pyetur ISP, cili është konfigurimi SMTP në këtë rast.*

## **2. Konfigurimi i adresës në Hotmail me Outlook 2013**

Si fillim shkarkojmë *ndërlidhësin e Outlook me Hotmail*, të zhvilluar nga Microsoft, duke kërkuar në varësi të sistemit, që kemi: *Outlook Hotmail Connector 32-bit* apo *Outlook Hotmail Connector 64 bit*. Instalojmë kështu **OutlookConnector.exe**, që e shkarkuam nga interneti, pastaj fillojmë procedurën e konfigurimit të adresës e-mail në *Outlook 2013*, që kemi nga *Hotmail*.

Për të konfiguruar një adresë të *Hotmail* me *Outlook 2013*, ndjekim të njëjtën procedurë si më sipër, por në dritaren **Choose Service** (*zgjedh shërbimin*), zgjedhim **Outlook.com or Exchange ActiveSync compatible service** (*Outlook.com ose Exchange ActiveSync shërbim në përshtatje*).

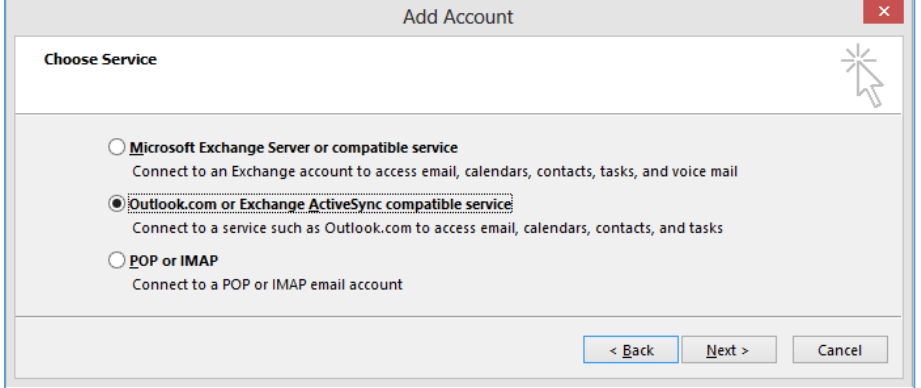

Klikojmë **Next >** (*tjetër*) dhe më pas na shfaqet dritarja **Server Settings** (*rregullimet e serverit*), ku bëjmë një plotësim disi më ndryshe, në varësi të serverit të *Hotmail*:

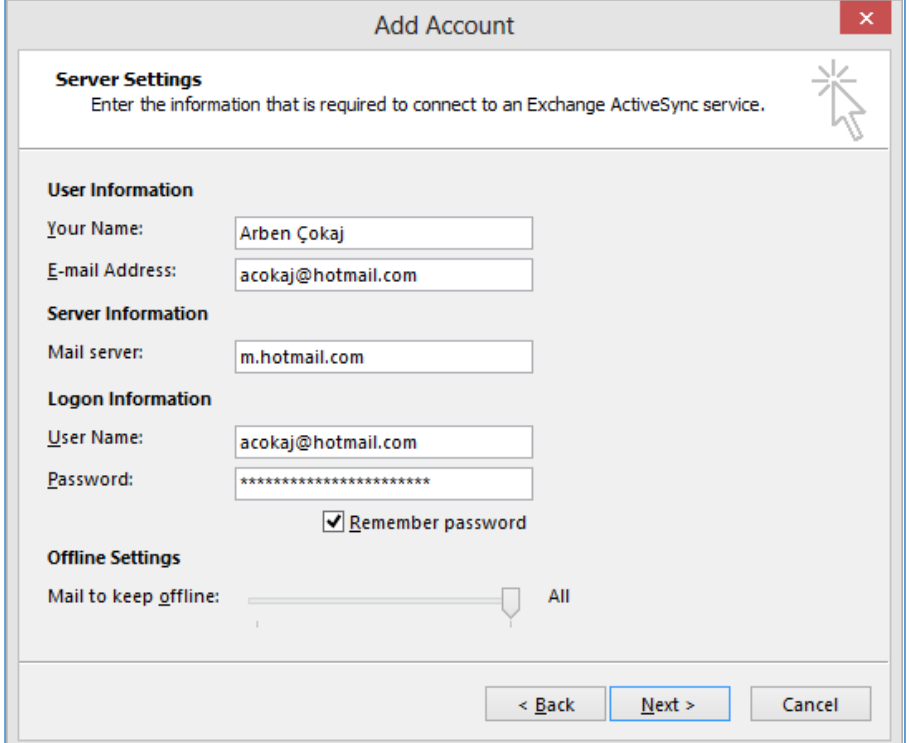

Klikojmë përsëri **Next >** (*tjetër*) dhe nëse të dhënat i kemi në rregull, gjithçka do të shkojë si duhet.

## **3. Konfigurimi i adresës në Gmail me Outlook 2013**

Për të konfiguruar një adresë e-mail të *Gmail* me *Outlook 2013*, shkojmë tek rregullimet e adresës sonë Gmail në ueb, dhe zgjedhim konfigurim sipas **IMAP**. Bëjmë zgjedhjet, që tregohen në figurë:

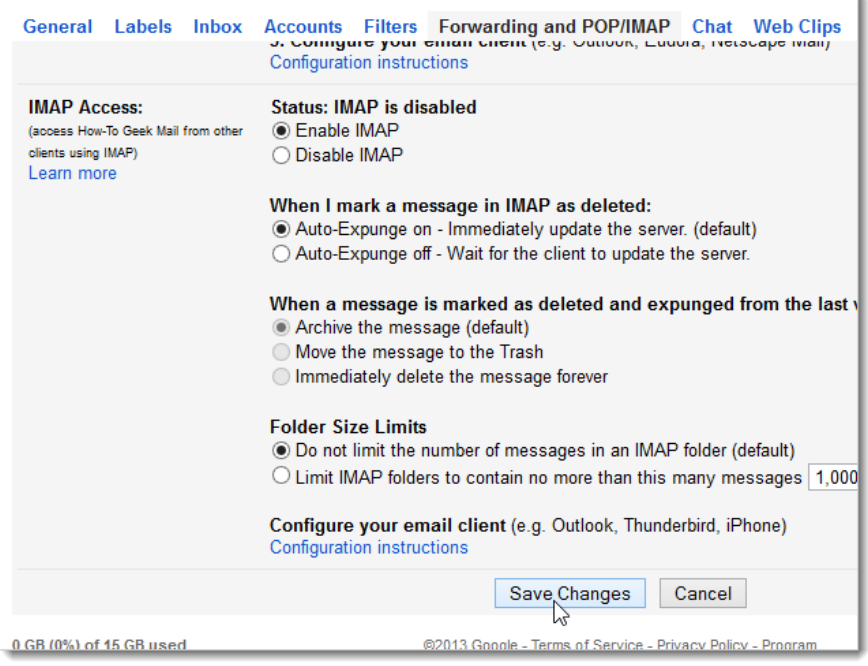

Dhe në fund klikojmë **Save Changes** (*ruaj ndryshimet*). Pastaj i hyjmë konfigurimit të adresës e-mail në *Outlook 2013*, duke ndjekur procedurën si në *pikën 1*, për konfigurimin e një adrese normale. Por kur mbërrijmë në ...**Account Settings** (*rregullimet e llogarisë*), për **Account Type** (*tipi i llogarisë*), zgjedhim **IMAP** në vend të *POP3*, dhe bëjmë plotësimet e duhura, si më poshtë:

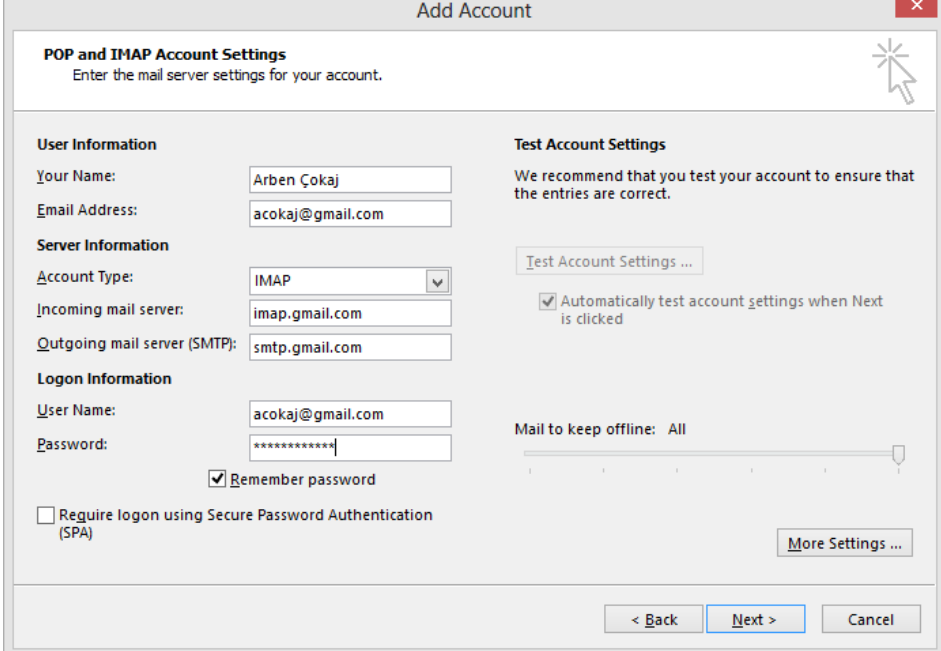

Klikojmë **More Settings** ... (*më tepër rregullime*) dhe japim vlerat e duhura, që kërkohen nga serveri *Gmail*, për tabelorin **Outgoing server** (*serveri i daljes*), si më poshtë:

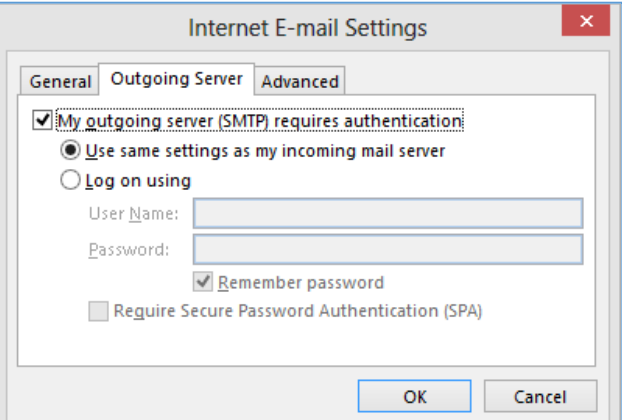

Dhe tek tabelori **Advanced** (*avancuar*), bëjmë plotësimet që vijojnë, si në figurën më poshtë:

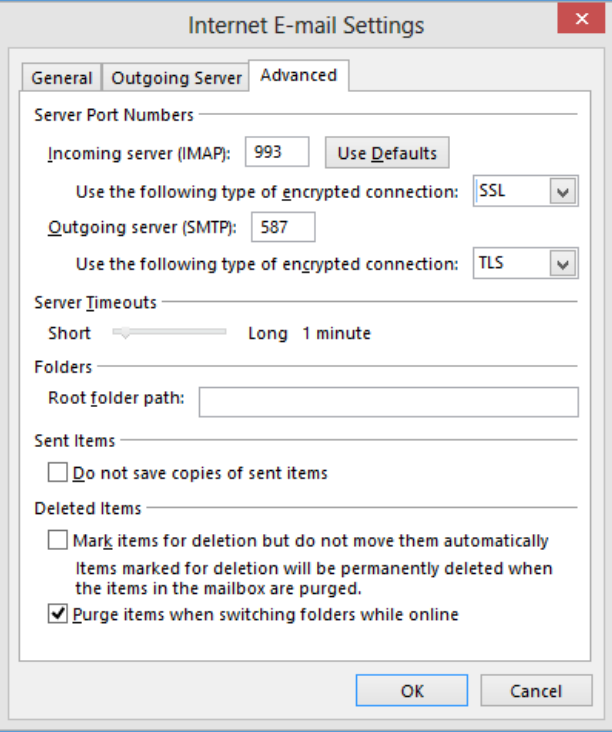

Kështu, adresa në *Gmail* do të fillojë të marrë dhe dërgojë e-maile nga *Outlook 2013*.

Në të njëjtën mënyrë mund të konfigurojmë edhe një adresë në **Yahoo.com** për të punuar *me Outlook 2013*, por duhet të shikohen *konfigurimet e kërkuara*, që mund të gjenden duke kërkuar në internet. Kërkojmë psh. *Yahoo account to Outlook 2013* dhe shikojmë rezultatet që marrim.